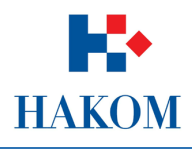

## Korisničke upute

## Podnošenje zahtjeva za izdavanje smjernica za izradu prostornog plana

Verzija 1.0

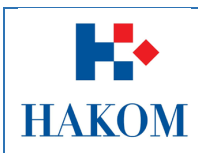

# Sadržaj

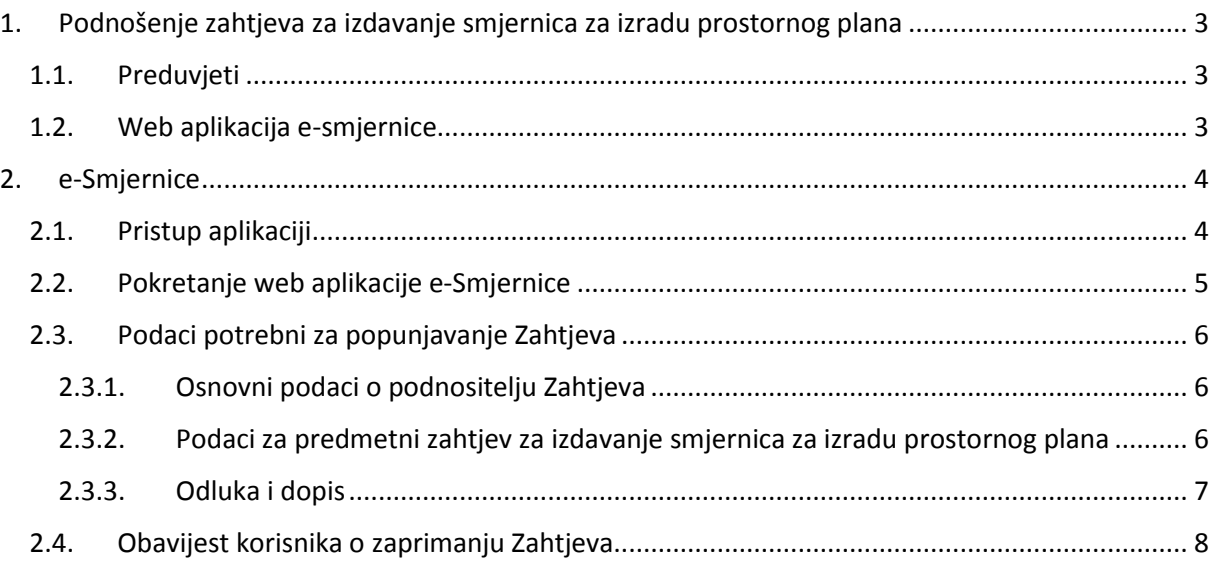

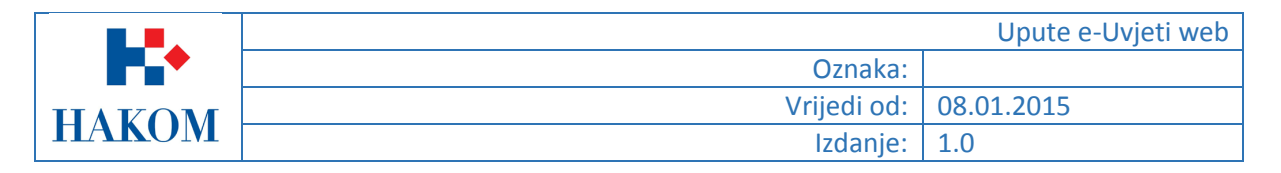

## <span id="page-2-0"></span>1. Podnošenje zahtjeva za izdavanje smjernica za izradu prostornog plana

### <span id="page-2-1"></span>1.1. Preduvjeti

Preduvjeti za podnošenje zahtjeva za izdavanje smjernica za izradu prostornog plana su sljedeći:

### 1. Terminologija:

### **a. Web korisnik**

Web korisnik na HAKOM web mjestu predstavlja korisnika na čiju će se e-mail adresu isporučiti povratne informacije od strane HAKOM-a.

### **b. Web aplikacija**

Programsko web rješenje kojem se pristupa putem internet preglednika a omogućava web korisniku brzo i jednostavno popunjavanje zahtjeva. Da bi web korisnik mogao pristupiti web aplikaciji potreban je pristup internetu.

#### **c. Zahtjev**

Dokument u elektroničkom obliku koji popunjava web korisnik putem web aplikacije a služi u svrhu izdavanja smjernica za izradu prostornog plana od strane HAKOM-a.

### **d. Podnositelj zahtjeva**

Podnositelj zahtjeva je korisnik na čije će ime glasiti zahtjev za izdavanje smjernica za izradu prostornog plana.

### 2. Obvezni prilozi:

- a. Odluka predstavničkog tijela
	- Odluka o izradi prostornog plana koje je donijelo predstavničko tijelo
	- i/ili
- a. Dopis nositelja izrade
	- Dopis nositelja izrade prostornog plana kojim se traže zahtjevi smjernice za izradu prostornog plana

### <span id="page-2-2"></span>1.2. Web aplikacija e-smjernice

Kako biste ispravno i uspješno podnijeli zahtjeva za utvrđivanje posebnih uvjeta građenja trebate se držati sljedećih pravila:

- 1. Maksimalno predviđeno vrijeme za podnošenje zahtjeva u web aplikaciji e-Smjernice je 120 min., nakon isteka tog vremena Vaša transakcija se prekida i morat ćete podnijeti zahtjev ponovno
- 2. Pripremljeni skenirani prilozi moraju biti u .pdf, .jpg, .jpeg, .png ili .gif formatu maksimalne veličine do 5 MB inače ih nećete moći priložiti.
- 3. Povratna informacija od strane HAKOM-a bit će poslana na e-mail adresu prijavljenog web korisnika. Ovisno o sigurnosnim postavkama e-maila moguće je da e-mail poruka završi u Junk ili Spam e-mail datoteci pa provjerite ta mjesta ukoliko poruku ne dobijete u glavni sandučić (Inbox).
- 4. Polja označena zvjezdicom (\*) obvezna su za unos/odabir.

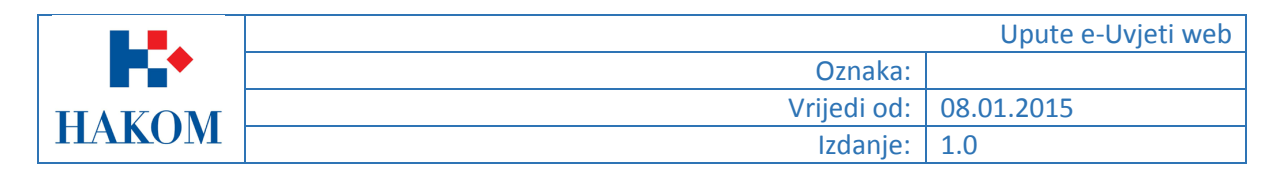

### <span id="page-3-0"></span>2. e-Smjernice

### <span id="page-3-1"></span>2.1. Pristup aplikaciji

Web aplikacija e-Smjernice je sastavni dio HAKOM web mjesta.

Pristup HAKOM web mjestu moguć je putem web preglednika upisom [http://www.hakom.hr](http://www.hakom.hr/) što će Vas dovesti na naslovnicu HAKOM web mjesta (Slika 1. [Naslovnica HAKOM](#page-3-2) web mjesta [\(www.hakom.hr\)\)](#page-3-2).

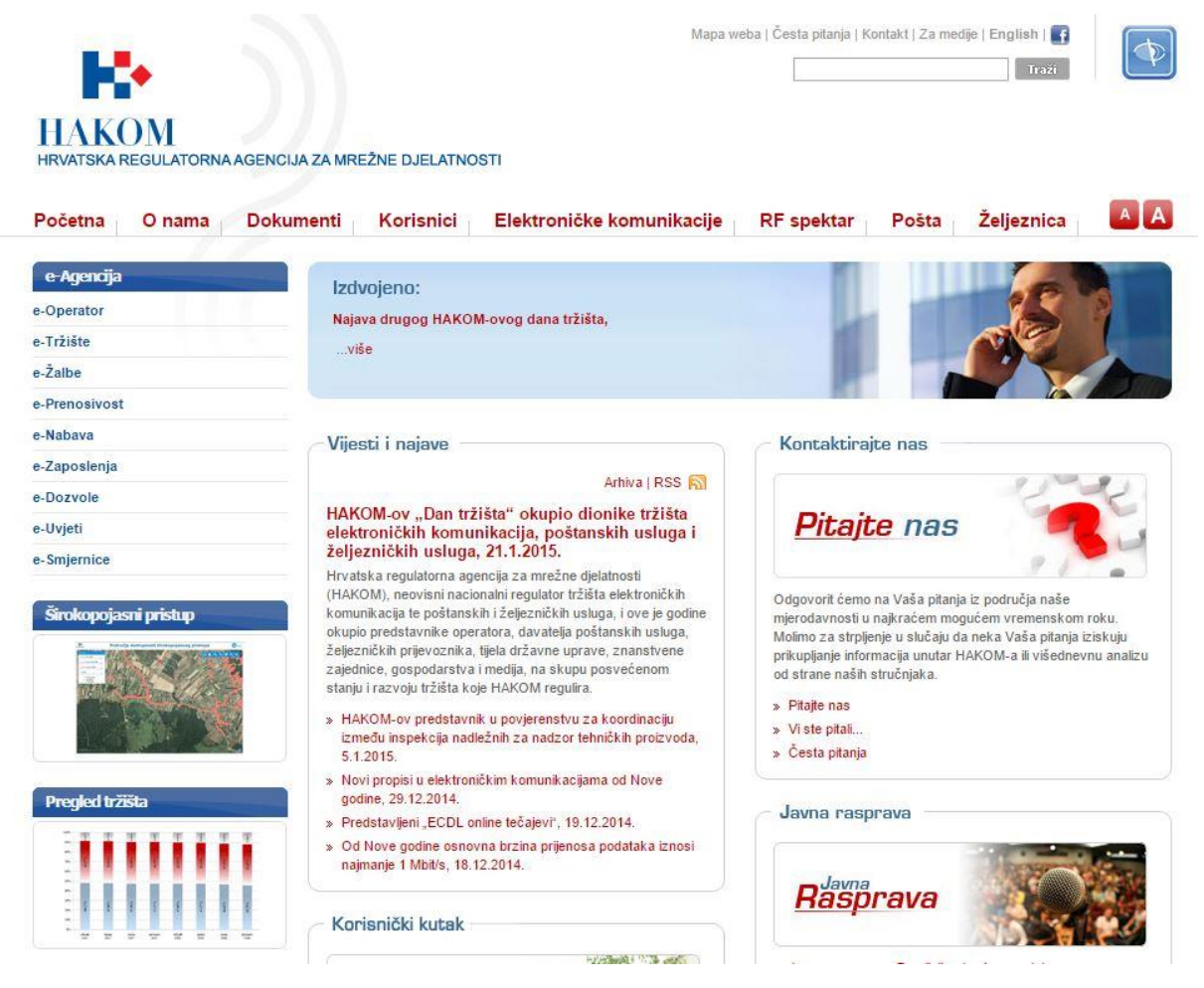

<span id="page-3-2"></span>*Slika 1. Naslovnica HAKOM web mjesta [\(www.hakom.hr\)](http://www.hakom.hr/)*

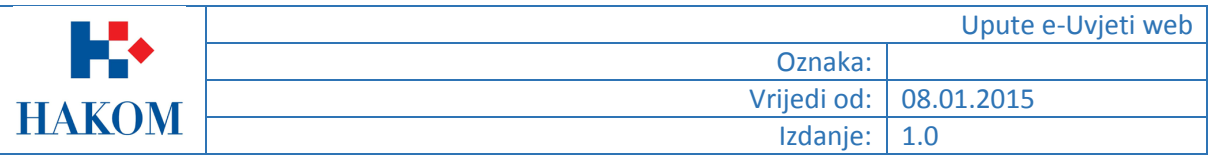

### 2.2. Pokretanje web aplikacije e-Smjernice

<span id="page-4-0"></span>Aplikacija se pokreće odabirom opcije e-Smjenrice na HAKOM početnoj stranici kao što je prikazano na sljedećoj slici.

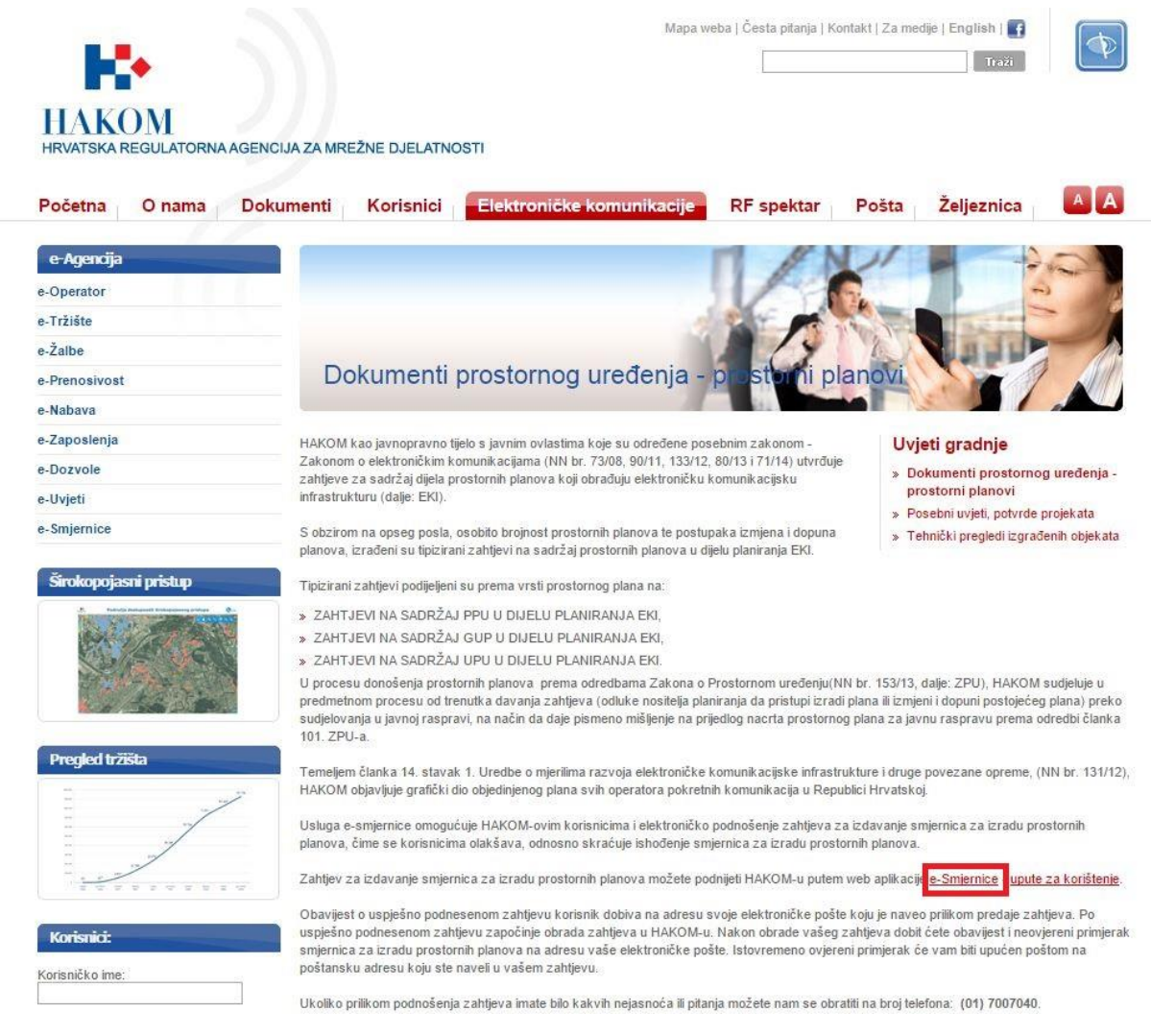

*Slika 2 Pokretanje web aplikacije e-smjernice*

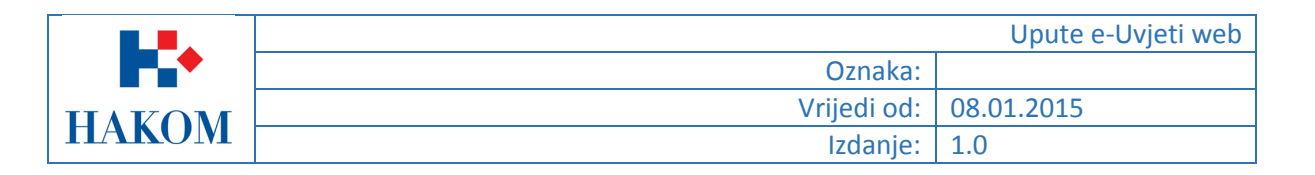

### <span id="page-5-0"></span>2.3. Podaci potrebni za popunjavanje Zahtjeva

### <span id="page-5-1"></span>2.3.1. Osnovni podaci o podnositelju Zahtjeva

U dijelu "Osnovni podaci o podnositelju zahtjeva" korisnik upisuje podatke osobe koja će biti nositelj Zahtjeva te čije ime i podaci će pisati na istom.

U ovom dijelu korisnik treba unijeti (Slika 4. [Osnovni podaci o podnositelju zahtjeva \(primjer\)\)](#page-5-3):

- 1. Tip subjekta Pravna/Fizička osoba ili Ostalo
- 2. Naziv/Ime i Prezime Fizičke osobe upisuju ime i prezime a pravne naziv pravnog subjekta
- 3. OIB OIB fizičke ili pravne osobe
- 4. E-mail adresa adresa elektroničke pošte na koju će stići potvrda o zaprimljenom zahtjevu
- 5. Adresa, Država, Grad i Poštanski broj Podaci (pod)nositelja zahtjeva

Sva navedena polja su obavezna za unos. Ako neko od navedenih polja nije uneseno ili je krivo uneseno, web aplikacija neće dopustiti nastavak na sljedeći korak te će prikazati upozorenje tako što će crvenom bojom osjenčati polja koja su obavezna za unos a nisu unesena ili odabrana (Slika 3. [Upozorenje](#page-5-4)  [obvezna polja koja nisu popunjena\)](#page-5-4).

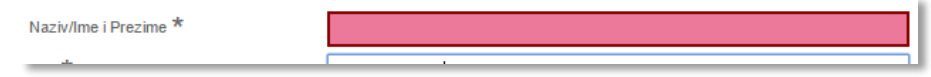

*Slika 3. Upozorenje - obvezna polja koja nisu popunjena*

<span id="page-5-4"></span>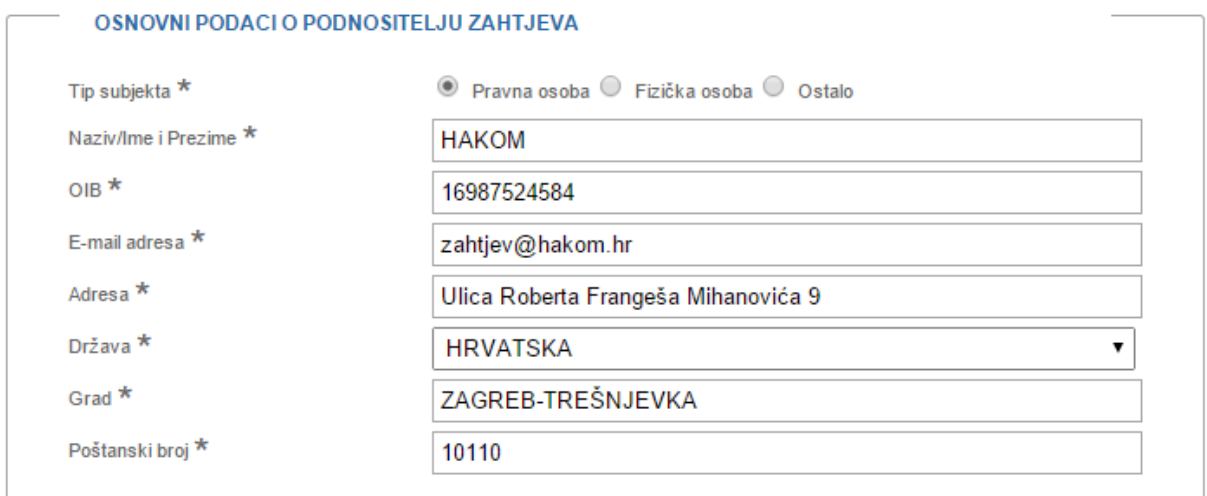

*Slika 4. Osnovni podaci o podnositelju zahtjeva (primjer)*

### <span id="page-5-3"></span><span id="page-5-2"></span>2.3.2. Podaci za predmetni zahtjev za izdavanje smjernica za izradu prostornog plana

U dijelu "Podaci vezani uz predmetni zahtjev za izdavanje smjernica za izradu prostornog plana" korisnik upisuje podatke o prostornom planu.

U ovom dijelu korisnik treba unijeti sljedeće (Slika 5. [Podaci vezani za izradu prostornog plana](#page-6-1) [\(primjer\)\)](#page-6-1):

1. Nositelj izrade prostornog plana – Stručno upravno tijelo jedinice lokalne samouprave ili jedinica lokalne samouprave

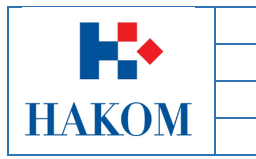

*Napomena:*

*Npr. Grad Crkvenica, Upravni Odjel za komunalni sustav, prostorno uređenje, zaštitu okoliša i imovinu, Odsjek za prostorno uređenje i investicije*

- 2. Vrsta prostornog plana Korisnik odabire o kojoj vrsti prostornog plana se radi:
	- a. PPU prostorni plan uređenja (županije, grada, općine)
	- b. GUP generalni urbanistički plan (Zagreb i veliki gradovi)
	- c. UPU urbanistički plan uređenja
- 3. Točan naziv prostornog plana Upisati točan naziv prostornog plana
- 4. Veza Opcionalno polje u koje je moguće upisati vezu na već otvoreni predmet *Napomena:*

*U koliko se zahtjevu prilaže dopis nositelja izrade PP-a onda veza izgleda kao npr. "KLASA: 350- 05/14-01/372, URBROJ: 2182/04-01/01-14-8, od 30. prosinca 2014." (navedeni podaci se prepisuju iz dopisa).* 

*Veza također može biti i samo datum podnošenja zahtjeva u koliko se ne prilaže dopis nositelja izrade PP-a, npr. zahtjev od 13. siječnja 2015.*

5. Kontrolni broj – Broj koji je potrebno prepisati kako bi se onemogućila zlouporaba web aplikacije

Sva navedena polja, osim polja Veza, su obavezna za unos. Ukoliko neko od navedenih polja nije uneseno ili je krivo uneseno web aplikacija neće dopustiti nastavak na sljedeći korak te će prikazati upozorenje tako što će crvenom bojom osjenčati polja koja su obavezna za unos a nisu unesena ili odabrana (Slika 3. Upozorenje - [obvezna polja koja nisu popunjena\)](#page-5-4).

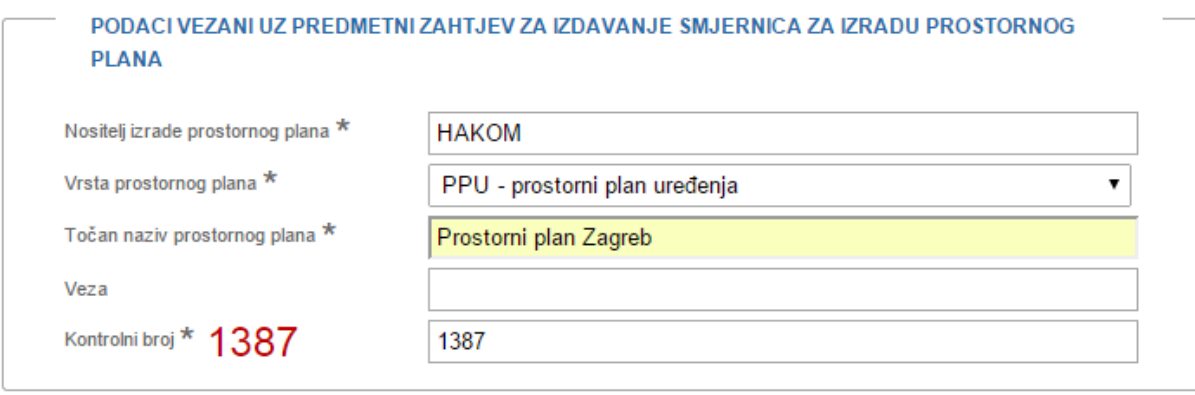

*Slika 5. Podaci vezani za izradu prostornog plana (primjer)*

### <span id="page-6-1"></span><span id="page-6-0"></span>2.3.3. Odluka i dopis

Podnositelj uz Zahtjev obavezno treba priložiti Odluku o izradi prostronog plana predstavničkog tijela te Dopis nositelja izrade (Slika 6. [Odluka i dopis kao prilog zahtjevu](#page-6-2) (primjer)).

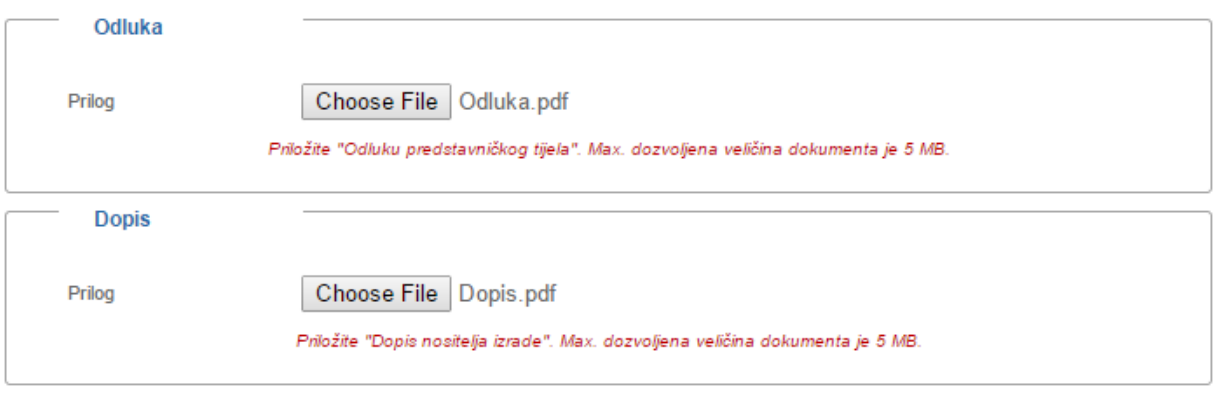

<span id="page-6-2"></span>*Slika 6. Odluka i dopis kao prilog zahtjevu (primjer)*

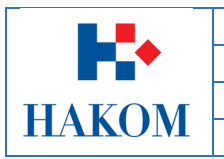

### <span id="page-7-0"></span>2.4. Obavijest korisnika o zaprimanju Zahtjeva

Nakon što je web korisnik ispunio sva obavezna polja za podnošenje Zahtjeva treba odabrati "Nastavi". Ovom akcijom web korisniku web aplikacija prikaže ekran s rekapitulacijom podnesenog Zahtjeva.

Molimo Vas da provjerite ispravnost evidentiranih podataka i proslijedite zahtjev na daljnju obradu u HAKOM.

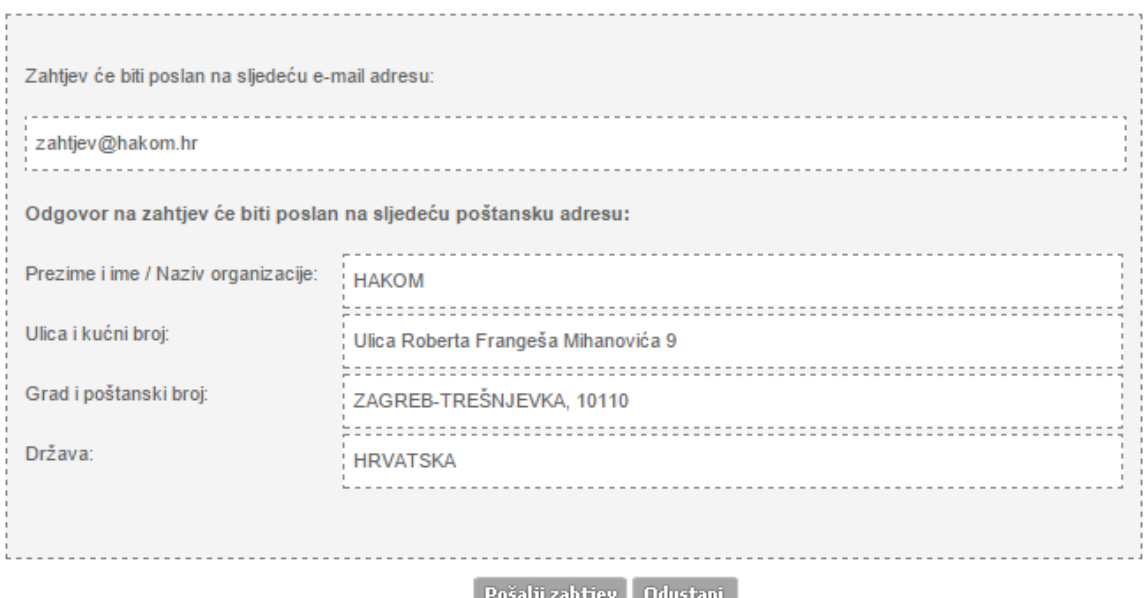

Nakon slanja e-Zahtjeva (gumb Pošalji zahtjev) nemojte osvježavati stranicu niti je zatvarati. Aplikacija će Vam prikazati zaključni ekran s rezultatima slanja e-Zahtjeva i mogućnošću ispisa podnijetog zahtjeva.

#### *Slika 7. Rekapitulacija podataka zahtjeva*

Ako web korisnik želi odustati od slanja Zahtjeva tada odabire opciju "Odustani", u suprotnom odabirom opcije "Pošalji zahtjev" web korisnik šalje podatke/Zahtjev HAKOM-u na daljnju obradu, a web aplikacija obavještava web korisnika da je zahtjev poslan tako da ispiše informativnu poruku: "Vaš zahtjev poslan je na daljnju obradu u HAKOM."

Web aplikacija također prikazuje ikonu pisača putem koje korisnik može preuzeti zahtjev u elektroničkom obliku (.pdf formatu) ili ga ispisati na pisaču. Web korisnik će također biti upozoren od strane web aplikacije da zahtjev nije potrebno slati poštom te da će potvrda primitka Zahtjeva od strane HAKOM-a biti poslana na e-mail adresu s kojom se web korisnik registrirao na HAKOM web mjesto.

Poruka glasi: "Ne trebate slati zahtjev poštom. Potvrda primitka zahtjeva u HAKOM bit će poslana na e-mail adresu s kojom ste se registrirali na HAKOM portalu".

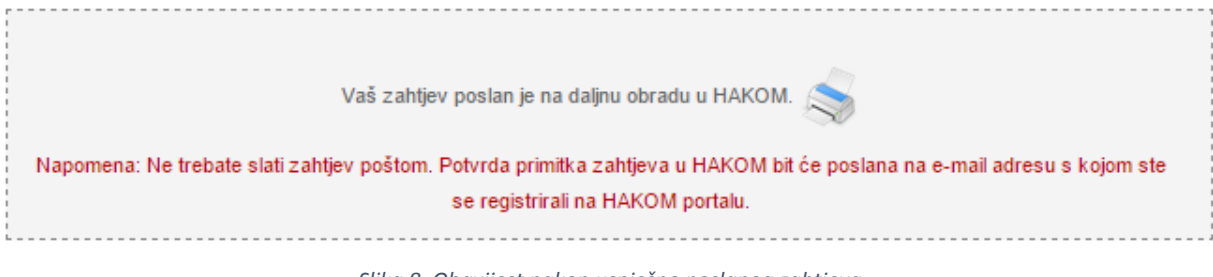

*Slika 8. Obavijest nakon uspješno poslanog zahtjeva*

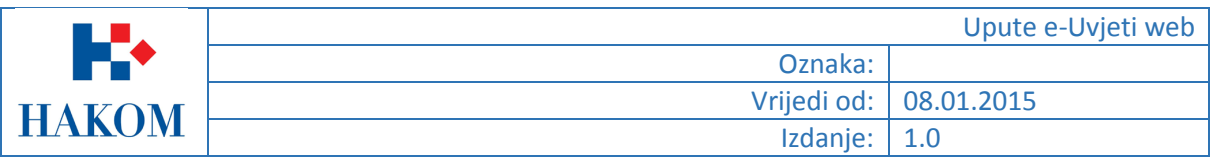

Klikom na ikonu pisača moguće je preuzeti ili ispisati poslani Zahtjev.

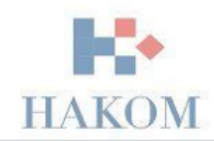

#### ZAHTJEV ZA IZDAVANJE SMJERNICA ZA IZRADU PROSTORNOG PLANA

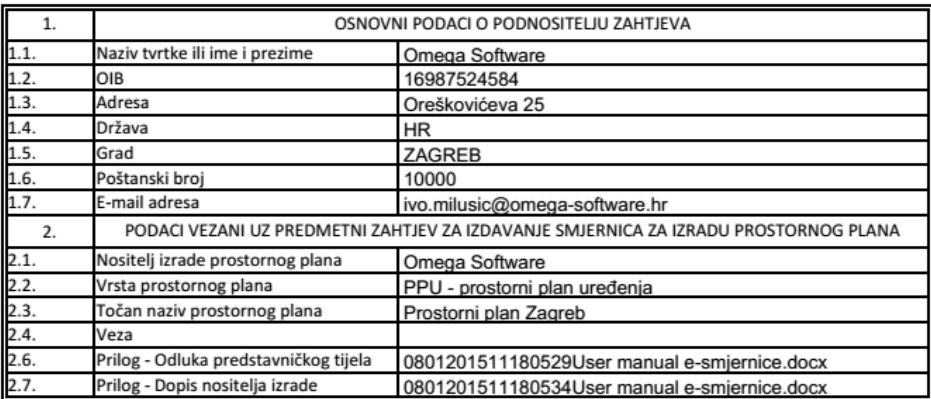

Datum podnošenja zahtjeva: 8.1.2015 11:18:09

*Slika 9. Primjer poslanog Zahtjeva u HAKOM*

Web aplikacija će također poslati obavijest korisniku putem e-maila da je HAKOM uspješno zaprimio Zahtjev na daljnju obradu te će ispisati klasifikacijsku oznaku otvorenog predmeta.

#### Poštovani.

Zahtjev koji ste podnijeli zaprimljen je na daljnju obradu u HAKOM pod klasifikacijskom oznakom 350-05/15-01/01.

S poštovanjem,

Vaš HAKOM

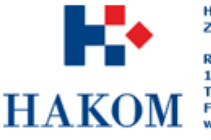

HRVATSKA REGULATORNA AGENCIJA<br>ZA MREŽNE DJELATNOSTI ROBERTA FRANGEŠA MIHANOVIĆA 9 10110 Zagreb, HRVATSKA<br>HAKOM Fel: 01/7007 007<br>Www.hakom.hr

*Slika 10. Povratna informacija od web aplikacije - Zahtjev uspješno zaprimljen*